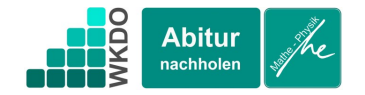

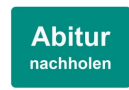

## Weitere Beispiele und Übung

Sie verwenden nun die folgende Geogebra-Datei. Wenn Sie eine Darstellung auf dem gesamten Bildschirm wünschen, dann klicken Sie unten rechts auf das Quadrat.

Zunächst sehen Sie die Darstellung der Funktion f, mit  $f(x) = 3$ . Diese Funktion ordnet jeder Zahl die 3 zu.

Wenn Sie auf der x-Achse das kleine blaue Dreieck bewegen, können Sie unterschiedliche Flächeninhalte anzeigen lassen.

- a) Bewegen Sie das kleine blaue Dreieck und beobachten Sie die Veränderung des Flächeninhaltes.
- b) Tragen Sie die fehlenden Werte in die folgende Wertetabelle ein. Vielleicht können Sie einige oder alle Felder füllen, ohne die Werte mithilfe der Geogebra-Datei zu bestimmen.

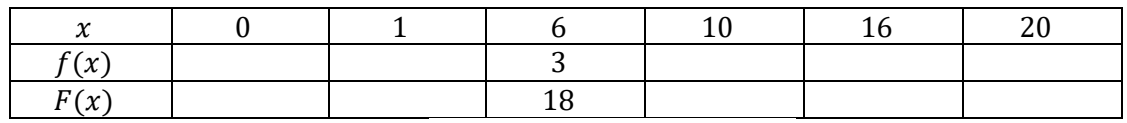

- c) Wenn Sie in der rechten Grafik hier  $\square$  ( $x_A$ |Fläche) anzeigen das Häkchen setzen, so erscheint ein Punkt im rechten Koordinatensystem. Beschreiben Sie die Eigenschaften dieses Punktes. Beobachten Sie das Verhalten des Punktes, wenn Sie in der linken Grafik das blaue Dreieck auf der x-Achse bewegen.
- d) Wenn Sie in der rechten Grafik hier  $\Box$  Spur das Häkchen setzen, wird der Punkt eine Spur hinterlassen und Sie können den Grafen einer linearen Funktion erkennen. Geben Sie die Funktionsgleichung der linearen Funktion  $F$  an und überprüfen Sie Ihr □ Flächeninhaltsfunktionsgraph

Ergebnis, indem Sie die beiden Häkchen hier  $\Box$  F(x) anzeigen setzen.

**Wenn Sie mit der Aufgabe fertig sind, entfernen Sie wieder alle Häkchen. Sonst droht der Spoiler!**

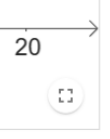